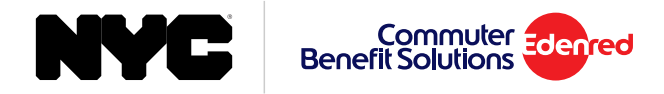

# How to Place an Order for Parking NYC Commuter Prepaid Mastercard®

### 1. From the side menu select 'Place an Order'.

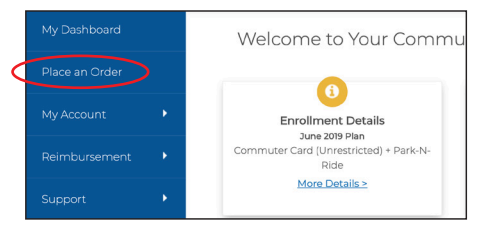

2. Select 'NYC Commuter Prepaid Mastercard' from the list of options.

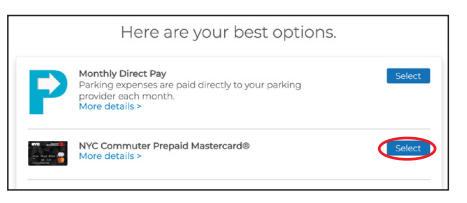

3. Enter your order details and select your recurring options. When finished click 'Next'.

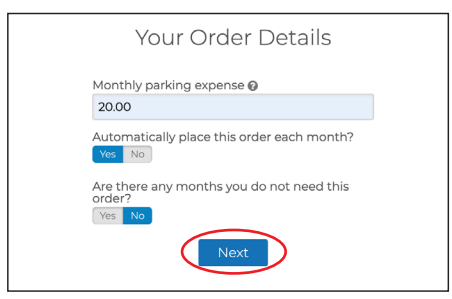

- 4. View your cart, and click 'Proceed to Checkout'.
- 5. Confirm your delivery address, then click 'Next'.
- 6. Review your order. If everything is correct, click 'Place Order'.
- 7. A confirmation will display that your order has been placed. The ordernal or 'Delete Order'.

The NYC Commuter Prepaid Mastercard may only be used for qualified commuter benefit purchases in accordance with IRS Tax Code 132(f). NO CASH OR ATM ACCESS. This card may not be used everywhere Debit Mastercard is accepted.

The NYC Commuter Prepaid Mastercard is issued by Central Bank of Kansas City, Member FDIC, pursuant to license by Mastercard International Incorporated. Mastercard is a registered trademark, and the circles design is a trademark of Mastercard International Incorporated. By accepting, signing or using this Card, you agree to the terms of the Cardholder Agreement. For customer service, call 1-833-584-8109.

## **Helpful Tips**

#### **Recurring Orders**

When you set your order to recur monthly, your order will be placed automatically each month. You won't have to log back into your account unless you want to make changes to your order.

Automatically place this order each month? Yes No

If there are any months that you do not need your order, simply select 'Yes', and select the months you do not need from the calendar.

#### **About Your Card**

Parking benefits will be loaded automatically on the 19<sup>th</sup> of the month. Your card will contain both transit and parking funds. Funds are maintained in separate purses on the card. Transit funds cannot be used for parking services and parking funds cannot be used for transit purchases.

#### **Editing or Deleting Your Order**

After your order has been placed, you may edit or delete your order up to the  $10<sup>th</sup>$  of the month. You can make changes to your order right from your dashboard. Under the 'Options' button, select 'Edit Order'

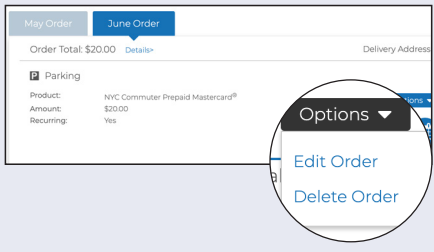